The Multiple Advisors form, shown below, is used to look up or assign advisors to a student for the effective term during which they are registered.

## **1. Open the Page**

Search by page name 'SGAADVR' or description and select Multiple Advisors.

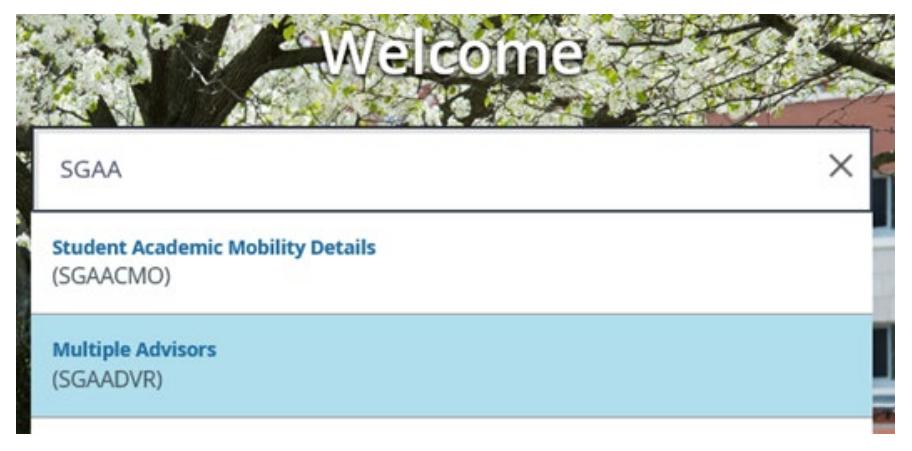

## **2. Find the Student**

Enter the Student ID, enter Term, and click 'Go'.

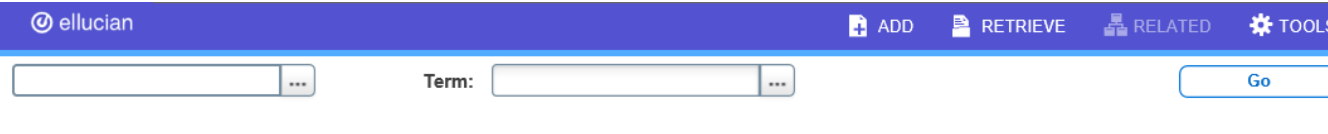

Get Started: Complete the fields above and click Go. To search by name, press TAB from an ID field, enter your search criteria, and then press ENTER.

TIP: If you do not know the Student ID or Term click the ellipsis (…)

For Student ID, open the Person Search

- Enter search info and click 'Go'
- Double-click the ID number of the record you want to select and click 'Go'
- Please note % is still the wildcard.

For Term Code, open Term Search

• Select 'List of Terms; and select term (for most situations use current term)

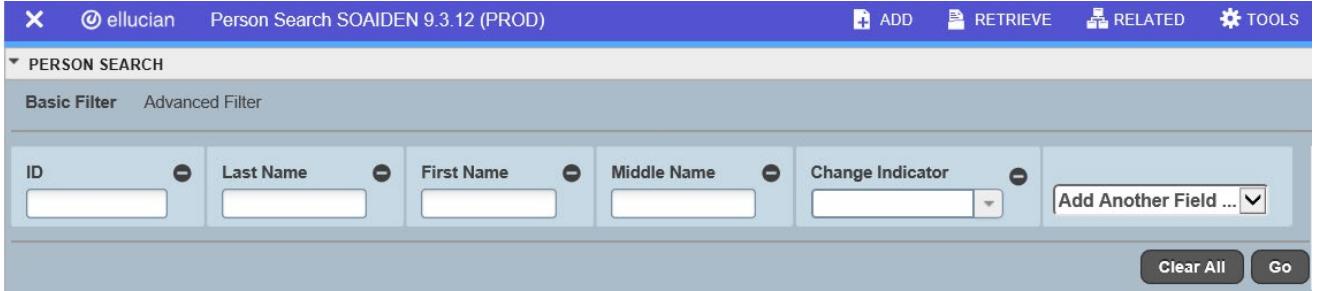

# Banner: Student Advisor Maintenance

### **3. Remove a Former Advisor**

If no Major Advisor exists or the existing Major/Minor Advisor should remain (for instance, dual degree/dual major/minor) you should skip this step and proceed to "Add New Advisor".

If a student's former Major/Minor advisor is listed, you should first remove/end the assignment. If you are unclear if you should remove/end an existing advisor, contact the Department of Academic Advising (advisement@southernct.edu).

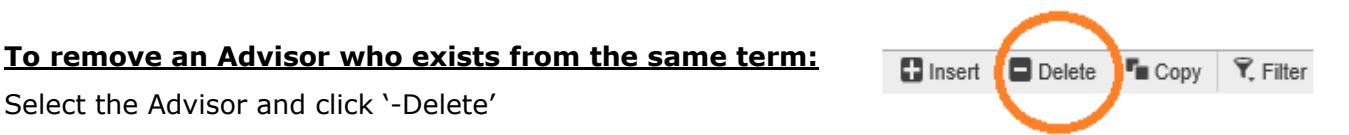

Select the Advisor and click '-Delete'

#### **To remove an Advisor who exists from a previous term:**

- Click the Maintenance button
- Select 'End Advisor'.
- You will notice the end term updates.
- Click 'Start Over'
- Click 'Go' to refresh the page

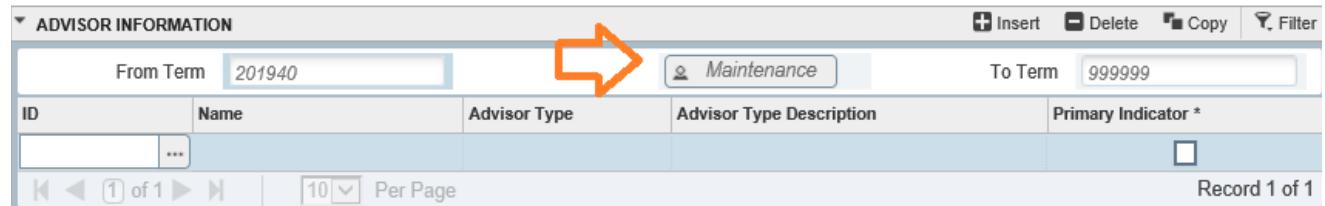

## **4. Add New Advisor**

#### **To add an Advisor when there is no existing primary advisor:**

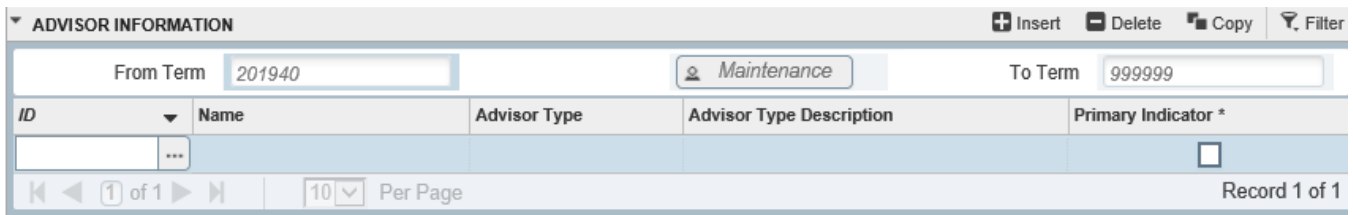

- Enter the Advisor ID or use (...) to search
- Enter Advisor Type MAJR
- Check primary.
- Save

### **To add an Advisor when a primary already exists in the current term:**

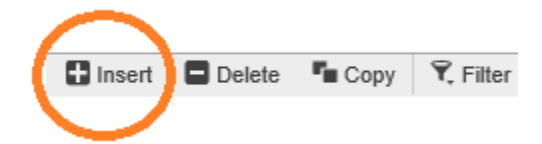

- Click Insert
- Enter the Advisor ID or use (...) to search
- Enter Advisor Type
	- o 2MJR=Secondary Major Advisor (dual degree/dual major)
	- o MINR=Minor Advisor
	- o SPL=Supplemental Advisor for a second advisor within the major
- Do not check primary
- Save

Note: Students can only have one 'Primary Advisor', leave the existing major advisor as primary.

#### **To add an Advisor when a primary already exists from a prior term:**

- Click Maintenance
- Copy Advisor
- Click Insert
- Enter the Advisor ID or use (...) to search
- Enter Advisor Type
	- o 2MJR=Secondary Major Advisor (dual degree/dual major)
	- o MINR=Minor Advisor
	- o SPL=Supplemental Advisor for a second advisor within the major
- Do not check primary
- Save

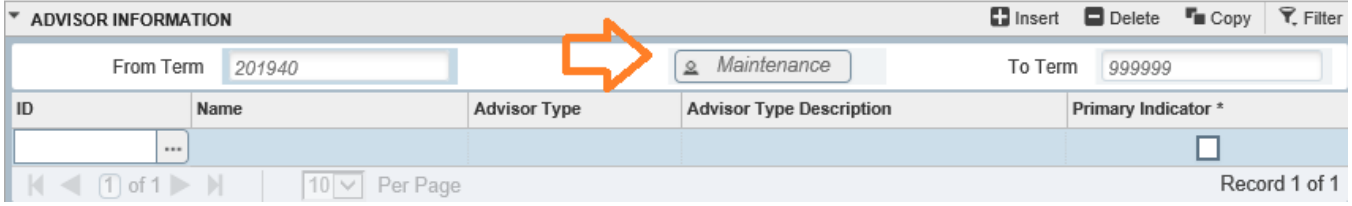

A confirmation message will display; to close the message click the gold number. Click 'Start Over' to return to the beginning.

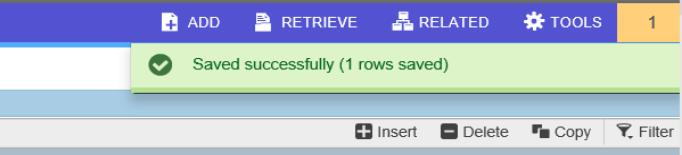

Page 3 **Rev. 9/27/2022**